# 使用Catalyst 9000交換機上的iPerf執行頻寬測試

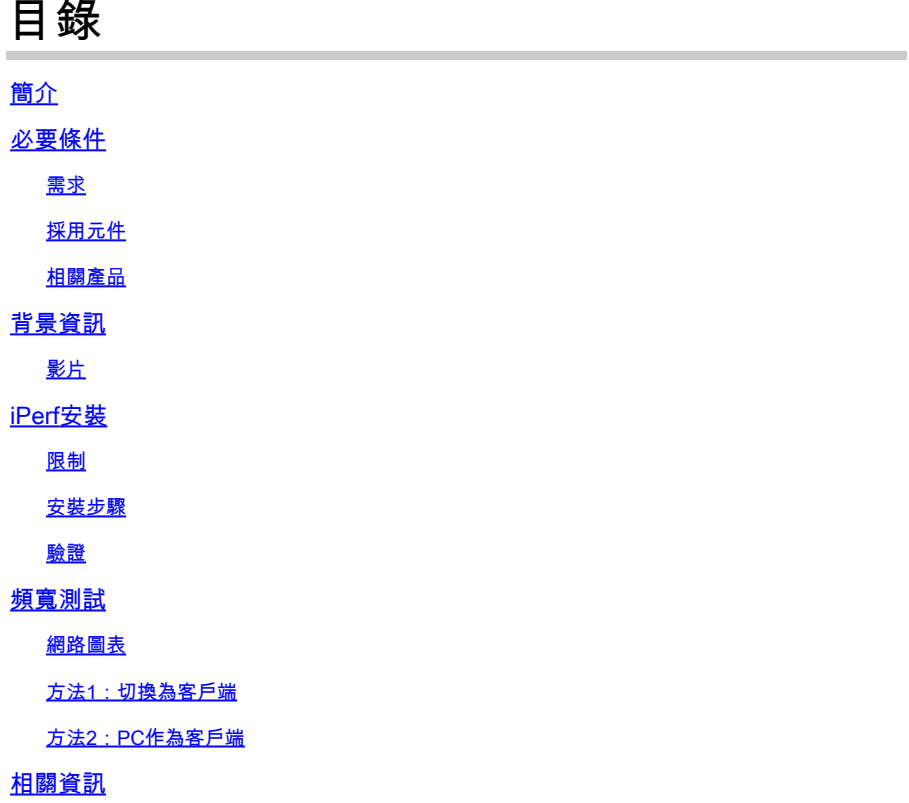

# 簡介

本文說明如何在Catalyst 9000系列交換器上使用iPerf來執行頻寬測試。

## 必要條件

需求

思科建議您瞭解以下主題:

- Catalyst 9000系列交換器上的應用程式代管
- Linux

### 採用元件

本文中的資訊係根據以下軟體和硬體版本:

- C9300
- Cisco IOS® XE 17.3.5
- 思科IOS® XE 17.6.4

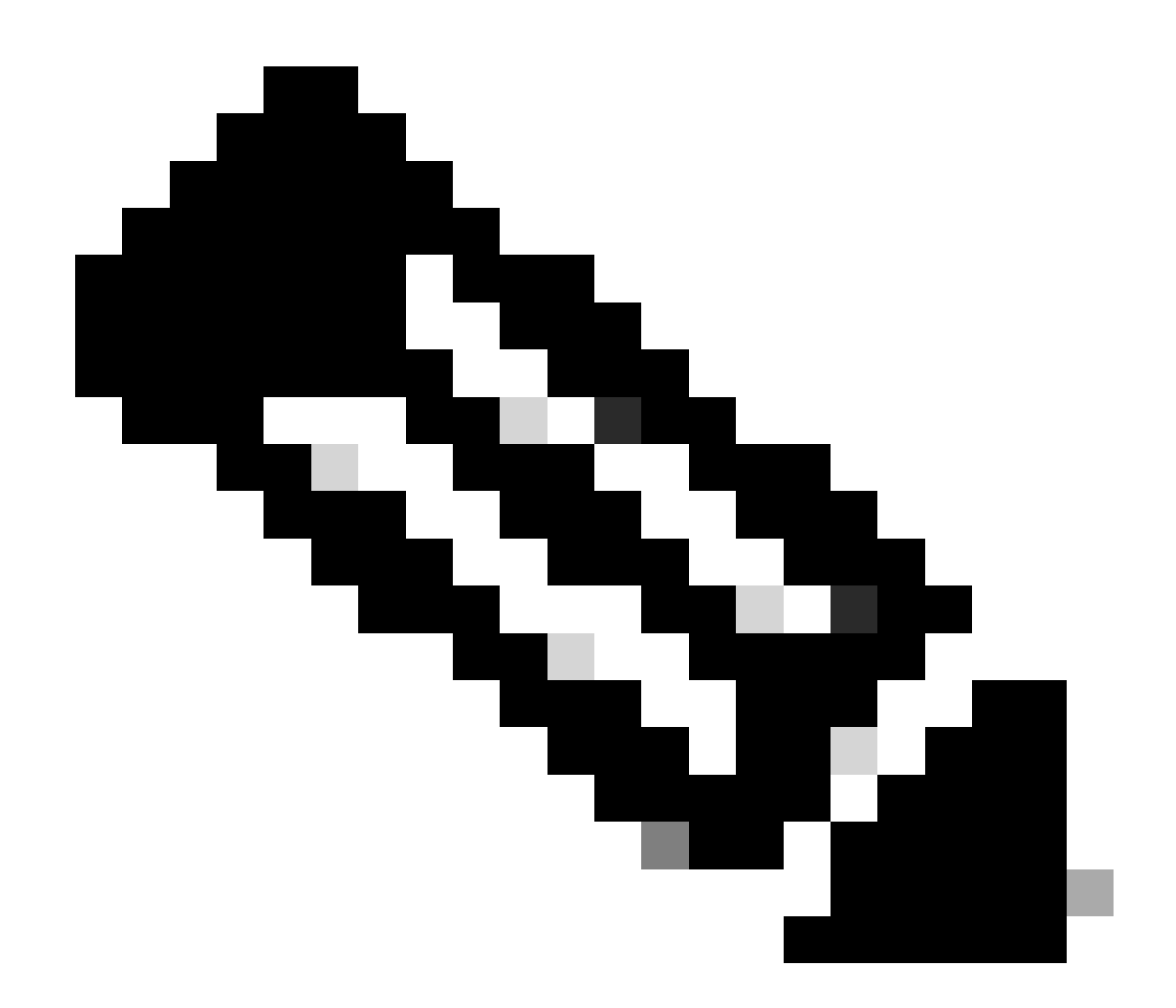

注意:有關用於在其他Cisco平台上啟用這些功能的命令,請參閱相應的配置指南。

本文中的資訊是根據特定實驗室環境內的裝置所建立。文中使用到的所有裝置皆從已清除(預設 )的組態來啟動。如果您的網路運作中,請確保您瞭解任何指令可能造成的影響。

相關產品

本文件也適用於以下硬體和軟體版本:

- C9300
- C9400

### 背景資訊

iPerf3是主動測量IP網路上最大可達成頻寬的工具。iPerf使用TCP和UDP的不同容量來提供頻寬統

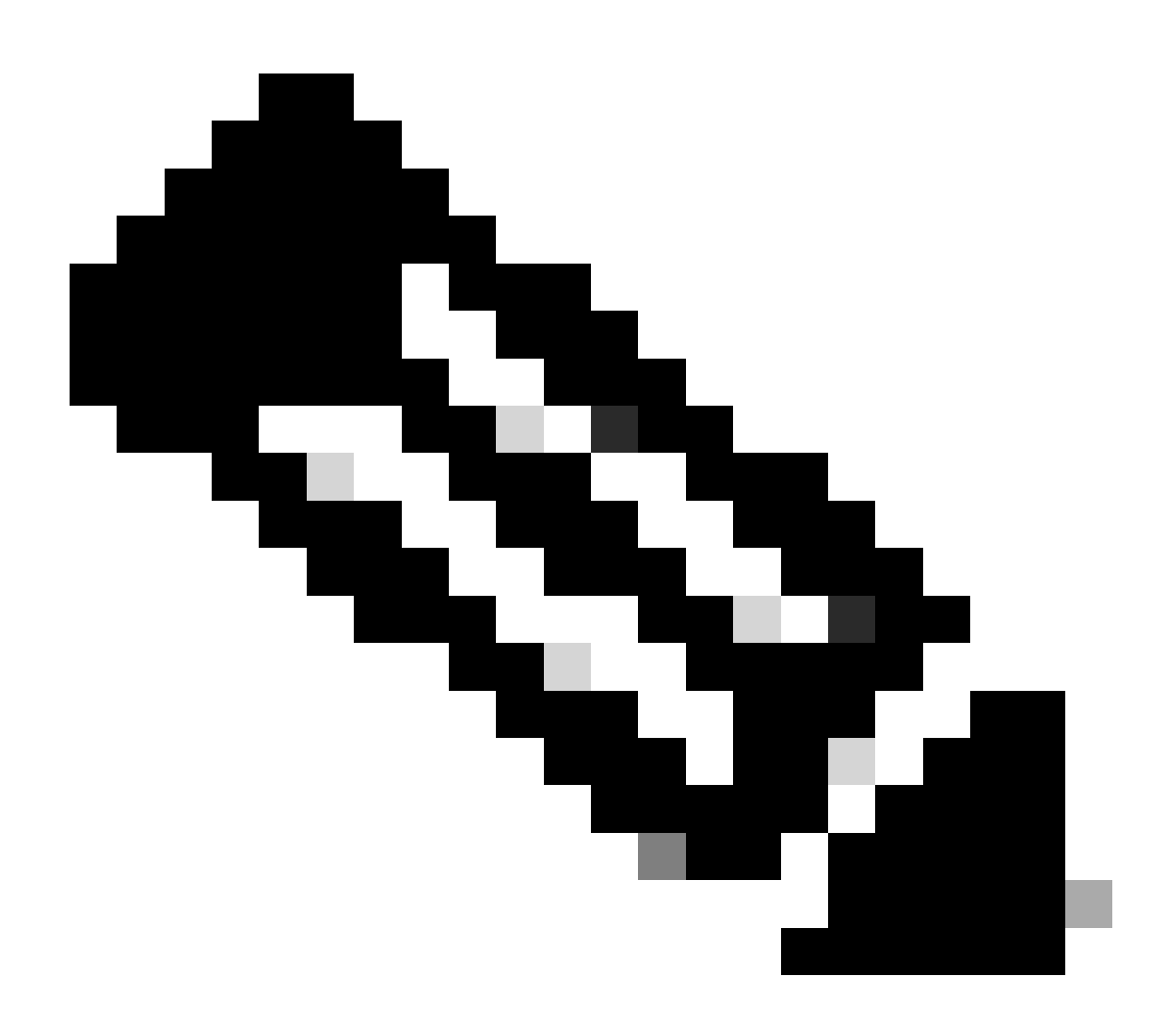

注意:有關此工具的更多資訊,請參考iPerf正式文檔。

### 影片

## iPerf安裝

#### 限制

- 應用託管不是虛擬路由和轉發感知(VRF感知)。
- 在Cisco IOS® XE Amsterdam 17.3.3之前的版本中,應用託管需要專用儲存分配,並在 bootflash上停用。
- 在Cisco IOS® XE Amsterdam 17.3.3及更高版本中,應用託管在bootflash上啟用,但僅託管 思科簽名的應用。
- 不支援前面板通用串列匯流排(USB)卡。
- Cisco Catalyst 9300系列交換機僅支援背板思科認證的USB。
- Cisco Catalyst 9500-高效能系列交換機和Cisco Catalyst 9600系列交換機不支援用於應用託 管的前面板USB。
- Cisco Catalyst 9500和9500高效能系列交換機和Cisco Catalyst 9600系列交換機不支援 AppGigabitEthernet介面。
- 在Cisco IOS® XE Bengaluru 17.5.1之前的版本中,Cisco Catalyst 9410R交換機不支援應用 託管。
- 在AppGigabitEthernet介面上配置enable命令,以啟用Cisco Catalyst 9410R交換機上的應用 託管。

#### 安裝步驟

1. 下載最新的iPerf映像,並驗證其是否儲存到USB SSD中:

C9300-AC1#dir usbflash1:/ Directory of usbflash1:/

12 -rw- 6043136 Jan 26 2023 21:55:35 +00:00 iPerf.tar

- 2. 選擇VLAN或配置新的VLAN以進行iPerf連線:
- C9300-AC1(config)#interface vlan 10 C9300-AC1(config-if)#ip add 192.168.10.11 255.255.255.0
- 3. 配置AppGigabitEthernet介面:

C9300-AC1(config)#int Ap1/0/1 C9300-AC1(config-if)#switchport mode trunk

4. 配置iPerf docker並將其與VLAN關聯:

```
C9300-AC1(config)#app-hosting appid iPerf
C9300-AC1(config-app-hosting)#app-vnic AppGigabitEthernet trunk
C9300-AC1(config-config-app-hosting-trunk)#vlan 10 guest-interface 0
C9300-AC1(config-config-app-hosting-vlan-access-ip)#guest-ipaddress 192.168.10.21 netmask 255.255.255.0
```
5. 將為iPerf連線選擇的SVI IP配置為應用程式的預設網關:

#### 6. 啟動IOX服務並使用 **show iox-service** 特權EXEC命令驗證其是否處於running狀態:

C9300-AC1(config)#iox C9300-AC1(config)#do show iox-service IOx Infrastructure Summary: -------------

7. 從SSD安裝iPerf應用程式,並驗證是否已部署:

C9300-AC1#app-hosting install appid iPerf package usbflash1:iPerf.tar Installing package 'usbflash1:iPe

8. 啟動並啟動iPerf應用程式:

C9300-AC1#app-hosting activate appid iPerf iPerf activated successfully Current state is: ACTIVATED C93

![](_page_5_Picture_0.jpeg)

**注意:**當iPerf處於狀 **running**態時,預設情況下它作為伺服器運行。

驗證

要驗證應用程式詳細資訊,可以使用show app-hosting utilization appid [app-name] privileged EXEC命令:

C9300-AC1#show app-hosting detail appid iPerf App id : iPerf Owner : iox State : RUNNING Application Ty

要驗證應用程式利用率,可以使用show app-hosting utilization appid [app-name]特權EXEC命令:

C9300-AC1# show app-hosting utilization appid iPerf Application: iPerf CPU Utilization: CPU Allocation:

要驗證應用程式容器中的詳細資訊,可以使用app-hosting connect appid [app-name] session特權EXEC命令:

C9300-AC1#app-hosting connect appid iPerf session / \$ / \$ #Verify IP address assigned / \$ / \$ ifconfig

**頻寬測試**

#### 網路圖表

本文檔中介紹的執行頻寬測試的方法基於以下網路圖:

![](_page_6_Figure_7.jpeg)

![](_page_7_Picture_0.jpeg)

**注意:iPerf安裝**部分的配置示例來自相同的實驗環境。

為以上裝置分配IP地址:

![](_page_7_Picture_32.jpeg)

![](_page_8_Picture_0.jpeg)

**注意:**這些示例中使用的所有裝置都位於同一個VLAN域VLAN 10中。

方法1:切換為客戶端

在本示例中,測量從C9300-AC1到C9300-AC2的頻寬。C9300-AC1是客戶端。

1. 執行命令app-hosting connect appid iPerf session以進入應用程式容器提示:

C9300-AC1#app-hosting connect appid iPerf session / \$

2. 進入應用容器提示符後,使用 **iperf3 -c** 命令啟動頻寬測試:

/ \$ iperf3 -c 192.168.10.22 Connecting to host 192.168.10.22, port 5201 [ 5] local 192.168.10.21 port 3

#### 3. 測試完成後,鍵入exit返回交換機CLI。

![](_page_9_Picture_3.jpeg)

**注意:**由於iPerf預設情況下作為伺服器運行,因此伺服器端不需要其他命令。

在本示例中,測量從Host-A到C9300-AC2(iPerf伺服器)的頻寬。

- 確保您的PC中已下載iPerf。
- 將iPerf儲存到PC後,從命令提示符導航到iperf3.exe:

C:\Users\user\Downloads\iperf-3.1.3-win64\iperf-3.1.3-win64>iperf3.exe

3. 從您的PC上,使用**-c**選項。這表示PC是客戶端:

C:\Users\user\Downloads\iperf-3.1.3-win64\iperf-3.1.3-win64>iperf3.exe -c 192.168.10.22 Connecting to h

![](_page_11_Picture_0.jpeg)

**提示:**對於傳統方法,您需要使用2台PC,一台用作伺服器,另一台用作客戶端。對於充當伺服器的PC,請使用iperf3.exe -s命令。

相關資訊

• [Cisco Catalyst 9000](https://www.cisco.com/c/en/us/products/collateral/switches/catalyst-9300-series-switches/white-paper-c11-742415.html)[系列交換機上的應用託管白皮書](https://www.cisco.com/c/en/us/products/collateral/switches/catalyst-9300-series-switches/white-paper-c11-742415.html)

- [可程式設計性配置指南,](https://www.cisco.com/c/en/us/td/docs/ios-xml/ios/prog/configuration/176/b_176_programmability_cg/m_176_prog_app_hosting.html) [Cisco IOS® XE Bengaluru 17.6.x](https://www.cisco.com/c/en/us/td/docs/ios-xml/ios/prog/configuration/176/b_176_programmability_cg/m_176_prog_app_hosting.html)
- [使用](https://community.cisco.com/t5/networking-blogs/network-performance-monitoring-with-catalyst-9300-application/ba-p/3868481)[Catalyst 9300](https://community.cisco.com/t5/networking-blogs/network-performance-monitoring-with-catalyst-9300-application/ba-p/3868481)[應用託管進行網路效能監控](https://community.cisco.com/t5/networking-blogs/network-performance-monitoring-with-catalyst-9300-application/ba-p/3868481)

#### 關於此翻譯

思科已使用電腦和人工技術翻譯本文件,讓全世界的使用者能夠以自己的語言理解支援內容。請注 意,即使是最佳機器翻譯,也不如專業譯者翻譯的內容準確。Cisco Systems, Inc. 對這些翻譯的準 確度概不負責,並建議一律查看原始英文文件(提供連結)。